# **Uputstvo za upotrebu**

# AMAZONE

# AmaCheck

**Komandni računar**

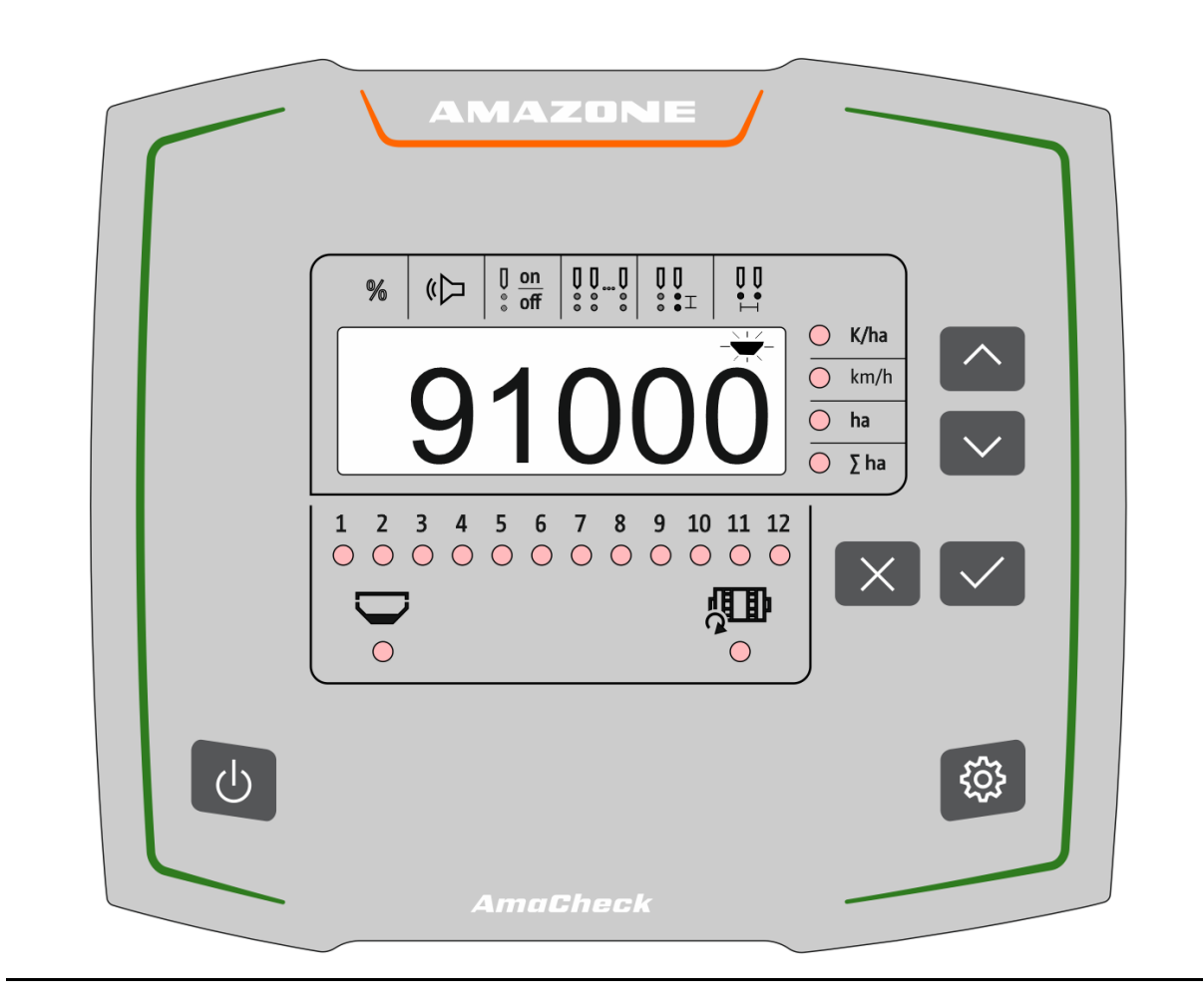

**Pažljivo pročitati uputstvo pre prvog korišćenja! Sačuvati ga radi upotrebe u budućnosti!**

MG6604 BAG0189.3 01.21 Printed in Germany

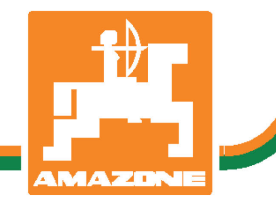

**sr**

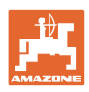

# *Ne sme*

*biti na odmet da pročitate uputstvo za korišćenje i da se upravljate po njemu; jer nije dovoljno da od drugih čujete ili da vidite da je mašina dobra, da je potom kupite i verovati da će sada sve samo od sebe raditi. Ta osoba pri tome ne samo da sebi nanosi štetu, već će počiniti i grešku da eventualni neuspeh prepiše mašini a ne sebi. Da biste bili sigurni u dobar uspeh, potrebno je da shvatite suštinu stvari, odnosno da se upoznate sa svrhom korišćenja svakog dela opreme na mašini i da vežbom savladate rukovanje. Tek onda možete biti zadovoljni kako mašinom tako i samim sobom. Upravo je to svrha ovog uputstva za korišćenje.* 

*Leipzig-Plagwitz 1872.* 

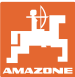

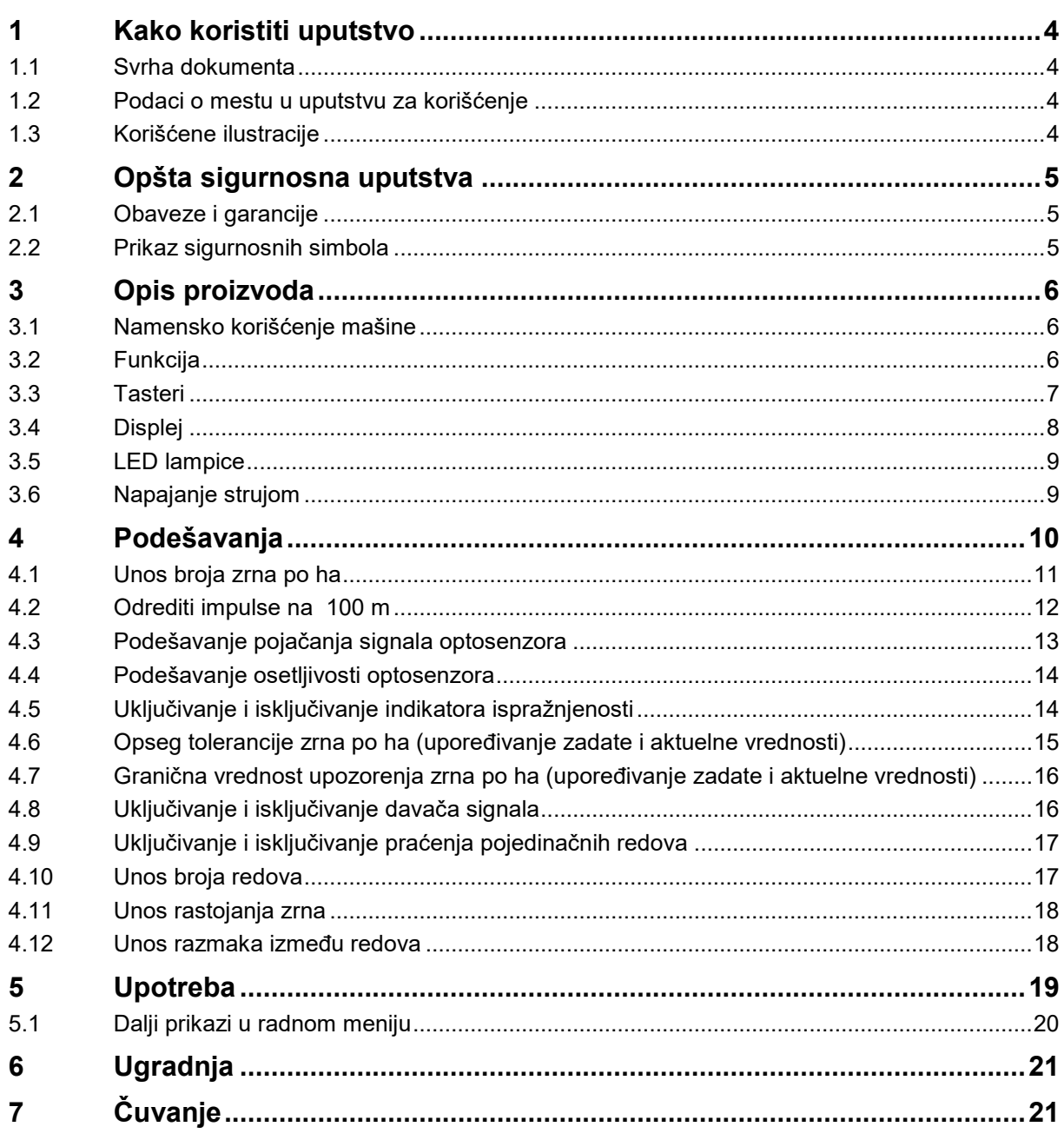

![](_page_3_Picture_1.jpeg)

# <span id="page-3-0"></span>**1 Kako koristiti uputstvo**

Odeljak Kako koristiti uputstvo pruža informacije o korišćenju ovog uputstva.

#### <span id="page-3-1"></span>**1.1 Svrha dokumenta**

Ovo uputstvo

- opisuje korišćenje i održavanje mašine.
- pruža važne savete za sigurno i efikasno rukovanje mašinom.
- je sastavni deo mašine i uvek treba da se nalazi uz nju.
- sačuvati radi upotrebe u budućnosti.

#### <span id="page-3-2"></span>**1.2 Podaci o mestu u uputstvu za korišćenje**

Svi podaci o pravcu kretanja navedeni u ovom uputstvu odnose se uvek na pravac vožnje.

#### <span id="page-3-3"></span>**1.3 Korišćene ilustracije**

#### **Operativna uputstva i reakcije**

Koraci koje rukovalac mašinom treba da izvede su numerisani. Pridržavajte se redosleda utvrđenih operativnih uputstava. Reakcija na dotični korak obeležava se strelicom.

Primer:

- 1. Operativni korak 1
- $\rightarrow$  Reakcija mašine na operativni korak 1
- 2. Operativni korak 2

**Nabrajanja**

Nabrajanja koja ne podrazumevaju pridržavanje reda prikazana su kao lista nabrojanih tačaka.

Primer:

- Tačka 1
- Tačka 2

#### **Pozicioni brojevi na slikama**

Cifre u zagradi ukazuju na broj pozicije na slikama.

Primer (6) → Pozicija 6

![](_page_4_Picture_0.jpeg)

# <span id="page-4-0"></span>**2 Opšta sigurnosna uputstva**

Ovaj odeljak sadrži važne savete o sigurnom korišćenju mašine.

#### <span id="page-4-1"></span>**2.1 Obaveze i garancije**

#### **Držati se uputstva za korišćenje**

Poznavanje osnovnih sigurnosnih propisa i saveta je glavni preduslov za sigurno i nesmetano rukovanje mašinom.

#### <span id="page-4-2"></span>**2.2 Prikaz sigurnosnih simbola**

Upozorenja se označavaju trouglastim sigurnosnim znakom i upozorenjem. Upozorenje (OPASNOST, UPOZORENJE, OPREZ) opisuje težinu preteće opasnosti i znači sledeće:

![](_page_4_Picture_132.jpeg)

![](_page_5_Picture_0.jpeg)

# <span id="page-5-0"></span>**3 Opis proizvoda**

#### <span id="page-5-1"></span>**3.1 Namensko korišćenje mašine**

AmaCheck je namenjen kao uređaj za prikaz i praćenje za AMAZONE pojedinačne sejalice.

## <span id="page-5-2"></span>**3.2 Funkcija**

Komandni računar AmaCheck ima sledeće funkcije:

- Terminal za rukovanje i prikaz tokom upotrebe
- Prikaz količine sejanja
- Praćenje setvenih agregata

Trenutno očitani broj zrna se preračunava na broj zrna po hektaru, prikazuje na displeju i upoređuje sa zadatom vrednošću.

• Određivanje obrađene površine, ukupne površine, brzine vožnje.

Nakon uključivanja je komandni računar prikazan u radnom meniju.

Za podešavanje moguće je otvoriti meni za podešavanje.

![](_page_6_Picture_0.jpeg)

#### <span id="page-6-0"></span>**3.3 Tasteri**

![](_page_6_Picture_3.jpeg)

Napustiti meni za podešavanje

![](_page_7_Picture_1.jpeg)

# <span id="page-7-0"></span>**3.4 Displej**

![](_page_7_Picture_3.jpeg)

- (1) Digitalni prikaz vrednosti
- (2)  $-\sqrt{-}$  Oznaka za aktivni simbol u meniju Podešavanje

#### **Unos brojčanih vrednosti na displeju**

- Unos brojčanih vrednosti se obavlja po ćelijama sa leva na desno.
- Ćelija koju se menja trepće.

![](_page_7_Figure_9.jpeg)

![](_page_7_Figure_10.jpeg)

- 2. **V** Potvrditi unos.
- 3. Unesite na isti način u svim ćelijama brojčane vrednosti.

Unos prekinuti.

4. **V** Potvrditi unos.

![](_page_7_Picture_14.jpeg)

![](_page_8_Picture_0.jpeg)

#### <span id="page-8-0"></span>**3.5 LED lampice**

![](_page_8_Figure_3.jpeg)

LED lampice za prikaz sledećih funkcija:

- (1) Aktivni redovi
	- ο zeleno sejanje za zadatom količinom
	- ο crveno sejanje uz odstupanje od zadate količine
	- ο trepćuće narandžasto blokada ili zaprljanje optičkog davača
	- ο treperi crveno Kvar optosenzora  $\rightarrow$  Obavestiti servis
- (2) Indikator ispražnjenosti rezervoara đubriva (opcija)
	- ο zeleno postoji nivo punjenja
	- ο crveno rezervoar je prazan
	- ο treptanje senzor je neispravan
- (3) Praćenje vratila za doziranje đubriva (opcija)
	- ο zeleno vratilo se obrće (brzina vožnje > 2 km/h)
	- ο crveno– ne obrće se vratilo
	- ο treptanje senzor neispravan
- (4) Prikaz statusa u radnom meniju
	- ο K/ha zrna po hektaru
	- ο km/h brzina vožnje (treptanje senzor neispravan)
	- ο ha površina polja
	- ο ∑ ha ukupna površina

#### <span id="page-8-1"></span>**3.6 Napajanje strujom**

12 V utičnica na traktoru

![](_page_9_Picture_1.jpeg)

# <span id="page-9-0"></span>**4 Podešavanja**

U meniju za podešavanje moguće je obaviti sledeća podešavanja.

- Unos broja zrna po ha
- Odrediti ili uneti impulse za 100 m
- Uključiti ili isključiti indikator ispražnjenosti
- Opseg tolerancije zrna po ha (upoređivanje zadate i aktuelne vrednosti)
- Granična vrednost upozorenja zrna po ha (upoređivanje zadate i aktuelne vrednosti)
- Podešavanje osetljivosti optosenzora
- Podešavanje pojačanja signala optosenzora
- Uključivanje i isključivanje davača signala
- Uključivanje i isključivanje praćenja pojedinačnih redova
- Unos broja redova
- Unos rastojanja zrna
- Unos razmaka između redova
- Osetljivost optičkog davača u zavisnosti od vrste semena

#### **Otvaranje menija za podešavanje**

![](_page_9_Picture_18.jpeg)

pritisnite i zadržite 3 sekunde

#### **Napuštanje menija za podešavanje**

![](_page_9_Picture_21.jpeg)

U meniju za podešavanje se putem trepćućeg LED indikatora i trepćućih oznaka na displeju prikazuje aktuelni parametar za podešavanje.

![](_page_9_Picture_23.jpeg)

![](_page_10_Picture_0.jpeg)

## <span id="page-10-0"></span>**4.1 Unos broja zrna po ha**

![](_page_10_Figure_3.jpeg)

![](_page_10_Figure_4.jpeg)

3. Unesite broj zrna po ha.

![](_page_10_Picture_6.jpeg)

![](_page_10_Picture_7.jpeg)

![](_page_10_Picture_8.jpeg)

Unos *zrna po ha* menja vrednost za *rastojanje zrna*.

![](_page_11_Picture_1.jpeg)

# <span id="page-11-0"></span>**4.2 Odrediti impulse na 100 m**

![](_page_11_Picture_187.jpeg)

• kod različitih uslova na zemljištu.

Morate da odredite vrednost kalibracije "Impulsi na 100 m" na stvarnim uslovima primene.

#### **Odrediti impulse na 100 m:**

- 1. Izmerite tačno mernu putanju od 100 m.
- 2. Obeležite početnu i završnu tačku.
- 3. Krenite na početnu tačku.
- 4. **WE DETERN U meniju za podešavanje** odaberite *km/h.*
	-
- 5. **W** pritisnite i zadržite 3 sekunde.
- $\rightarrow$  Za pokretanje određivanja impulsa
- 6. Pređite tačno mernu putanju od 100 m.
- $\rightarrow$  Impulsi se mere polazeći od 0.

![](_page_11_Figure_16.jpeg)

![](_page_11_Figure_17.jpeg)

![](_page_11_Figure_18.jpeg)

![](_page_12_Picture_0.jpeg)

#### **Izvršite unos impulsa na 100 m:**

![](_page_12_Figure_3.jpeg)

2. **W** Potvrditi izbor.

- 3. Unesite broj impulsa na 100 m.
- 4.  $\boxed{\vee}$  Potvrditi unos.

![](_page_12_Picture_7.jpeg)

#### <span id="page-12-0"></span>**4.3 Podešavanje pojačanja signala optosenzora**

Pojačanje signala je vrednost koja utiče na detekciju malog semena. Promenite podešenje samo nakon konsultacije sa AMAZONE servisom.

Pogrešno merenje uz preveliko pojačanje signala. Ako je izabrano preveliko pojačanje signala, može se desiti da npr. prašina, zrnca peska ili nečistoća budu prepoznati kao seme. Nemojte izabrati preveliko pojačanje signala.

- Pojačanje signala može da se uveća kada je optosenzor previše prljav.
- Vrednosti za pojačanje signala:
	- ο 0 isključeno
	- ο 1 nisko (standardno podešenje)
	- ο 2 srednje
	- ο 3 visoko
	- ο 4 maksimalno

![](_page_12_Figure_18.jpeg)

 1. U meniju za podešavanje izabrite *Pojačavanje signala*.

![](_page_12_Figure_20.jpeg)

- 3. Unesite pojačanje signala.
- 4. **V** Potvrditi unos.

![](_page_12_Picture_23.jpeg)

![](_page_13_Picture_1.jpeg)

## <span id="page-13-0"></span>**4.4 Podešavanje osetljivosti optosenzora**

Osetljivost omogućava određivanje osetljivosti optosenzora da reaguje na različito seme.

- Previsoka podešena osetljivost: Postoji mogućnost da se prašina i pesak prepozna kao seme.
- Prenisko podešena osetljivost: seme se ne prepoznaje.
- Vrednosti za osetljivost:

90% za normalno seme (npr. kukuruz)

100% za fino seme (npr. repica)

![](_page_13_Figure_9.jpeg)

## <span id="page-13-1"></span>**4.5 Uključivanje i isključivanje indikatora ispražnjenosti**

![](_page_13_Figure_11.jpeg)

![](_page_14_Picture_0.jpeg)

#### <span id="page-14-0"></span>**4.6 Opseg tolerancije zrna po ha (upoređivanje zadate i aktuelne vrednosti)**

Opseg tolerancije predstavlja potencijalno odstupanje aktuelne vrednosti od zadate vrednosti *zrna po ha* koje je moguće tolerisati.

Unutar opsega tolerancije ne prikazuje se upozorenje o mogućoj greški u količini izbacivanja. Prikazuje se zadata količina.

Izvan granice tolerancije prikaz na displeju se menja sa standardnog prikaza na kontrolni prikaz (zaseban prikaz aktuelne vrednosti pojedinih redova).

Opseg tolerancije = 0: stalna kontrola promenom prikaza svakog reda sa aktuelnim vrednostima.

- 1. **WE ST U LETTER** U meniju za podešavanje izaberite *Opseg tolerancije* %.
- 2. **W** Potvrditi izbor.
- 3. Unesite opseg tolerancije u % za zadatu vrednost zrna po ha.

![](_page_14_Picture_10.jpeg)

4. **W** Potvrditi unos.

![](_page_15_Picture_0.jpeg)

#### <span id="page-15-0"></span>**4.7 Granična vrednost upozorenja zrna po ha (upoređivanje zadate i aktuelne vrednosti)**

Granična vrednost upozorenja predstavlja od koje procentualne vrednosti odstupanja aktuelne vrednosti od zadate vrednosti *zrna po ha* LED prikaz redova 1-12 menja boju od zeleno u crveno.

- 1. U meniju za podešavanje izaberite G*ranična vrednost upozorenja* %.
- 2.  $\boxed{\vee}$  Potvrditi izbor.
- 3. Unesite graničnu vrednost upozorenja u % za zadatu vrednost zrna po ha.

![](_page_15_Picture_7.jpeg)

- 4. **W** Potvrditi unos.
- П Izaberite veću graničnu vrednost od opsega tolerancije!

Potvrditi unos.

![](_page_15_Figure_10.jpeg)

#### <span id="page-15-1"></span>**4.8 Uključivanje i isključivanje davača signala**

Davač signala ispušta zvučni signal kod prekoračenja i pada ispod granice upozorenja.

![](_page_15_Figure_13.jpeg)

![](_page_16_Picture_0.jpeg)

#### <span id="page-16-0"></span>**4.9 Uključivanje i isključivanje praćenja pojedinačnih redova**

Isključivanje praćenja pojedinačnih redova je korisno u sledećim slučajevima:

• Prekid u radu optičkog davača

![](_page_16_Figure_5.jpeg)

- LED isključen
- → Praćenje reda je isključeno.
- 4. **W** Potvrditi unos.
- 5. Za dodatne redove postupite na isti način.

## <span id="page-16-1"></span>**4.10 Unos broja redova**

![](_page_16_Figure_11.jpeg)

![](_page_16_Figure_12.jpeg)

![](_page_16_Picture_14.jpeg)

![](_page_16_Picture_15.jpeg)

![](_page_17_Picture_0.jpeg)

## <span id="page-17-0"></span>**4.11 Unos rastojanja zrna**

![](_page_17_Figure_3.jpeg)

Ostaje sačuvana vrednost *Zrna po ha*.

<span id="page-17-1"></span>![](_page_17_Picture_4.jpeg)

![](_page_17_Figure_5.jpeg)

![](_page_18_Picture_0.jpeg)

# <span id="page-18-0"></span>**5 Upotreba**

Tokom sejanja se standardno prikazuje zadata količina zrna po hektaru.

LED-ovi 1 do 12 prikazuju status setvenih agregata.

Svetli zeleno:

→ Setveni agregat uključen

Ne svetli:

- $\rightarrow$  Setveni agregat je isključen na komandnom računaru
- → Pogon setvenog agregata ili praćenje je isključeno

Numeracija setvenih agregata ide sa levo na desno u pravcu vožnje.

#### **Aktuelna količina u okviru granice tolerancije:**

Ako je aktuelna količina ista kao zadata količina (unutar granice tolerancije) prikazuje se standardni prikaz:

- Zadata količina u zrnima po ha.
- LED-ovi praćenih setvenih agregata svetle zeleno (brzina vožnje veća od 2 km/h).
- U mirovanju: LED-ovi praćenih setvenih agregata svetle crveno

#### **Aktuelna količina izvan granice tolerancije:**

Ako aktuelna količina nije jednaka zadatoj količini prikazuje se prikaz za pojedinačne redove:

U prikazu za pojedinačne redove se naizmenično prikazuje:

- Prolazeći sve redove sa odstupanjem od zadate vrednosti u odnosu na granicu tolerancije:
	- ο Prikaz levo: red
	- ο Prikaz desno: zrna po ha / 1000 (za prikazani red).
- Aktuelna količina (zrna ha)

![](_page_18_Picture_23.jpeg)

![](_page_18_Picture_24.jpeg)

 $\bullet$ 

 $\begin{array}{ccc} \circ & \circ & \circ & \circ \end{array}$ 

![](_page_18_Figure_25.jpeg)

 $h$ a ∑ha

![](_page_19_Picture_1.jpeg)

- $\rightarrow$  LED zeleno sejanje za zadatom količinom / odstupanje manje od granične vrednosti upozorenja.
- $\rightarrow$  LED crveno sejanje sa odstupanjem od zadate količine / odstupanje veće od granične vrednosti upozorenja

Čuje se zvučni signal kada neka LED postane crvena (davač signala mora da je uključen)

![](_page_19_Picture_5.jpeg)

Kada dođe do greške čuje se zvučni signal! Davač signala mora da je uključen.

## <span id="page-19-0"></span>**5.1 Dalji prikazi u radnom meniju**

![](_page_19_Picture_8.jpeg)

![](_page_19_Picture_9.jpeg)

![](_page_19_Picture_10.jpeg)

![](_page_19_Figure_11.jpeg)

![](_page_19_Figure_12.jpeg)

pritisnutim taster 5 sekunde).

Prikaz ukupne površine

![](_page_19_Figure_14.jpeg)

![](_page_20_Picture_0.jpeg)

# <span id="page-20-0"></span>**6 Ugradnja**

![](_page_20_Picture_3.jpeg)

# <span id="page-20-1"></span>**7 Čuvanje**

![](_page_20_Picture_5.jpeg)

Komandni računar treba čuvati na suvom mestu kada se izvadi iz kabine traktora.

![](_page_21_Picture_0.jpeg)

# **AMAZONEN-WERKE** H. DREYER GmbH & Co. KG

Postfach 51 D-49202 Hasbergen-Gaste Germany

Tel.:+ 49 (0) 5405 501-0 e-mail:amazone@amazone.de http://www.amazone.de